## **Instructions – Seminar 1**

## **You can use the following equipment:**

- Desktop Computer
- VGA and HDMI hookup for laptop
- **Wireless Laptop Projection**
- DVD/BLURAY player
- Hook up for other equipment such as VHS player (Please contact Media Services)

•On the Touch Panel located on the podium, press **POWER** then **DISPLAY ON**.

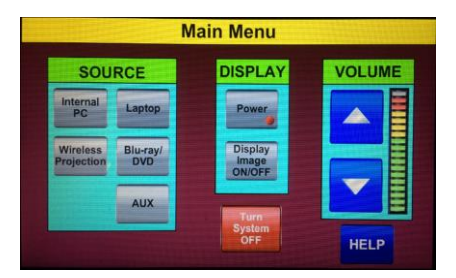

Touch Panel

## Select Source

•For the **desktop computer**, press the **Internal PC** button.

•**To project your laptop wirelessly, press the Wireless Projection button and follow the prompt on the screen.** •For a **laptop with VGA connection**, plug the VGA and audio connectors into the laptop. Press the **LAPTOP** button. •For a **laptop with HDMI connection**, plug the HDMI cable into the laptop. Press the **LAPTOP** button. •For the **Blu-ray** player, press the **BLU-RAY/DVD** button.

## Use **Display Image ON/OFF** button if you want to keep the image ready but want the screen to be dark.

**Turn the TV On • On the Touch Panel located on the podium, press Property CD 10 • There will be a 30 second delay as the TV turns on.** 

**Volume** is controlled through the touch panel. If you are using a laptop, please make sure the master volume on the laptop is high.

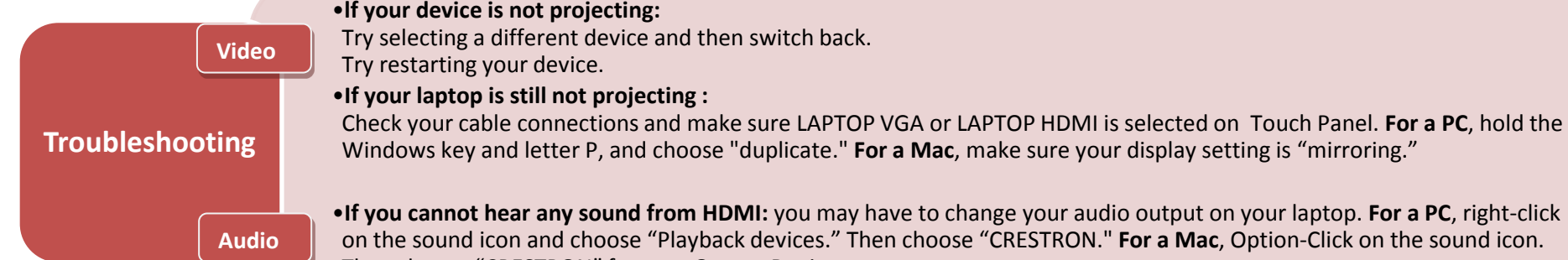

•**If you cannot hear any sound from HDMI:** you may have to change your audio output on your laptop. **For a PC**, right-click on the sound icon and choose "Playback devices." Then choose "CRESTRON." **For a Mac**, Option-Click on the sound icon. Then choose "CRESTRON" for your Output Device.

**Please CALL MEDIA SERVICES (504-864-7120) for any assistance. Please press Turn System OFF at the end of your class!**